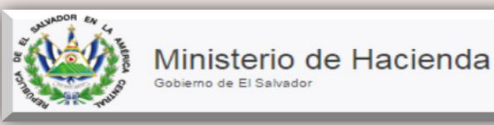

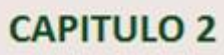

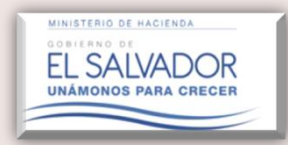

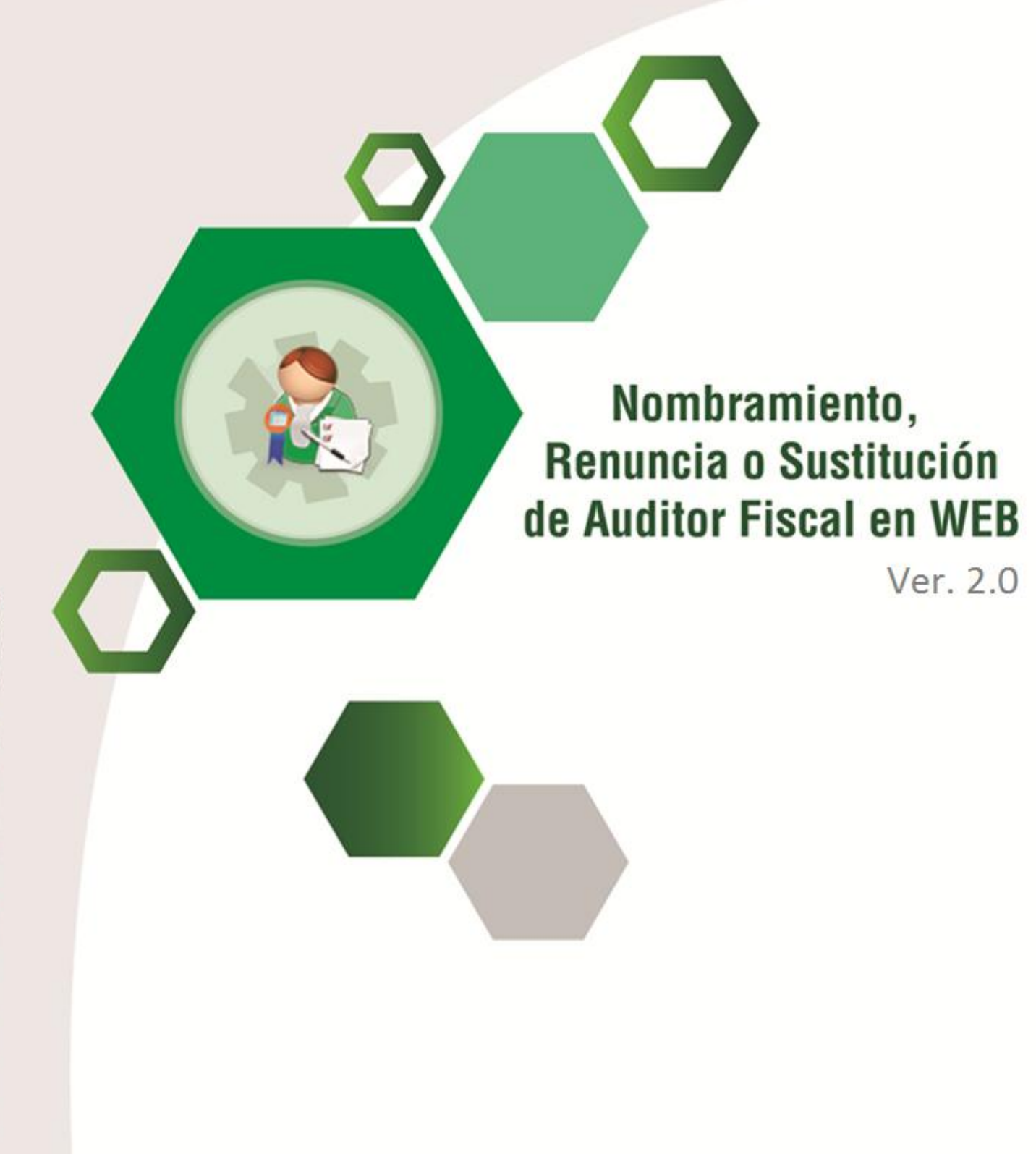

# **Manual del Usuario**

**Descripción:** La presente herramienta permitirá la elaboración y presentación del Informe de Nombramiento de Auditor Fiscal, ya sea para Código Tributario y/o Ley de Servicios Internacionales.

**NOTA IMPORTANTE:** Para efectos de presentar el Informe de nombramiento de Auditor Fiscal, bajo la modalidad Web, es necesario tener a disposición el Acta de Junta General Ordinaria de Accionistas, Carta Oferta de Servicios ó Contrato de Servicios, que respalda el nombramiento de Auditor Efectuado para Dictaminarse Fiscalmente en archivo PDF.

**Condición:** Para poder presentar el Informe de Nombramiento ya sea bajo Código Tributario y/o Ley de servicios Internacionales, es fundamental que la **Solicitud de Trabajo** enviada al Auditor Fiscal haya sido previamente Aceptada por éste; definiendo así el Equipo de Trabajo que se Informará mediante la presentación del Formulario (F-456); dependiendo de la normativa que le aplique; de lo contrario el Sistema no habilitará el icono denominado "Informe de Nombramiento de Auditor Fiscal".

### **ELABORACION INFORME DE NOMBRAMIENTO DE AUDITOR FISCAL**

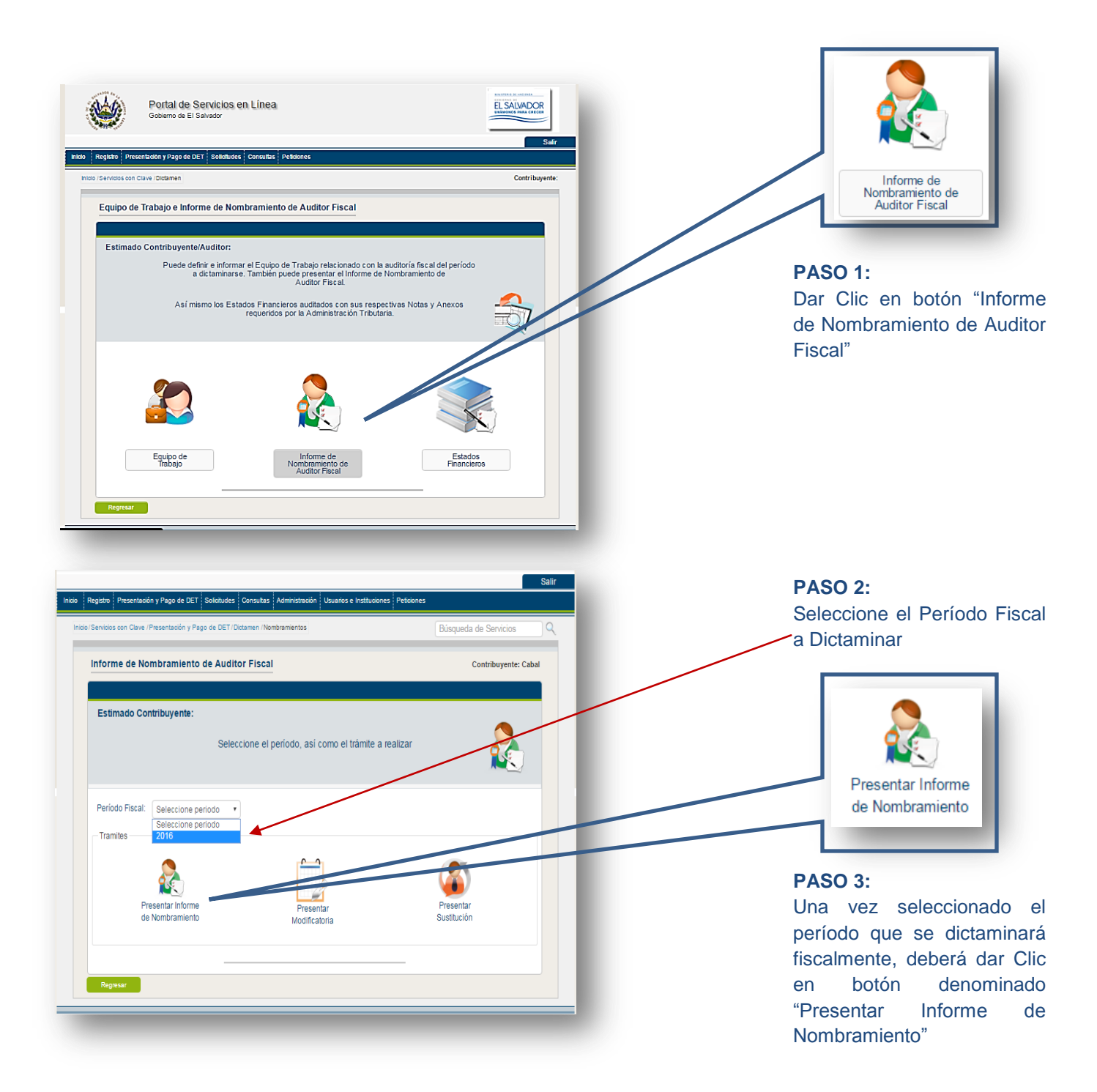

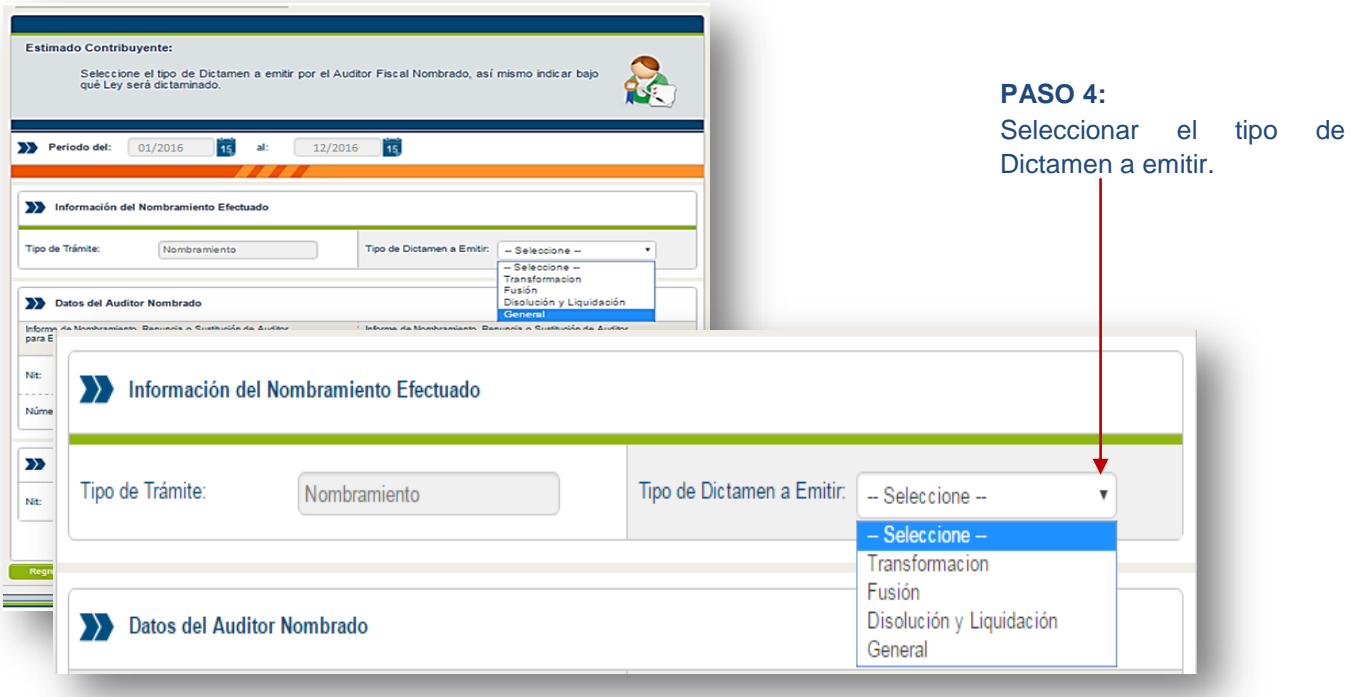

#### Indicar que Informe de Nombramiento realizara ya sea bajo Código Estimado Contribuyente: Tributario y/o Ley de Seleccione el tipo de Dictamen a emitir por el Auditor Fiscal N<br>qué Ley será dictaminado. Servicios Internacionales. Periodo del: 01/2016 15 al: 12/2016 15 El Sistema le desplegará Información del Nombramiento Efectuado la Información del Auditor ingresado en el Equipo Tipo de Trámite: Nombramiento Tipo de Dictamen a Emitir: General  $\overline{\phantom{0}}$ de Trabajo para su Datos del Auditor Nombrado validación.Informe de Nombramiento, Renuncia o Sustitución de Auditor,<br>para Emitir Dictamen e Informe Fiscal, bajo Código Tributario. Informe de Nombramiento, Renuncia o Sustitución de Auditor,<br>para Emitir Dictamen e Informe Fiscal, bajo Ley de Servicios  $\circ$ 2222-222222-222-1 TRIBUTARIO CABAL, LIMITADA Nit: Nombre:  $\begin{array}{|c|c|} \hline 9251 & & \\ \hline \end{array}$ Número C.V.P.C.P.A: Número de Autorización LSI: Representante Legal  $\begin{tabular}{p{0.8cm}} \hline \textbf{Topc:} & \textbf{Representante Legal} & \textbf{v} \end{tabular}$ **CHANBA CAVAL** Nit: 2222-222222-222-9 Nombre: Datos del Auditor Nombrado Informe de Nombramiento, Renuncia o Sustitución de Auditor,<br>para Emitir Dictamen e Informe Fiscal, bajo Código Tributario. Informe de Nombramiento, Renuncia o Sustitución de Auditor,<br>para Emitir Dictamen e Informe Fiscal, bajo Ley de Servicios<br>Internacionales.  $\circ$  $\circledcirc$ Nit: Nombre: Número de Autorización LSI: Número C.V.P.C.P.A:

**PASO 5:**

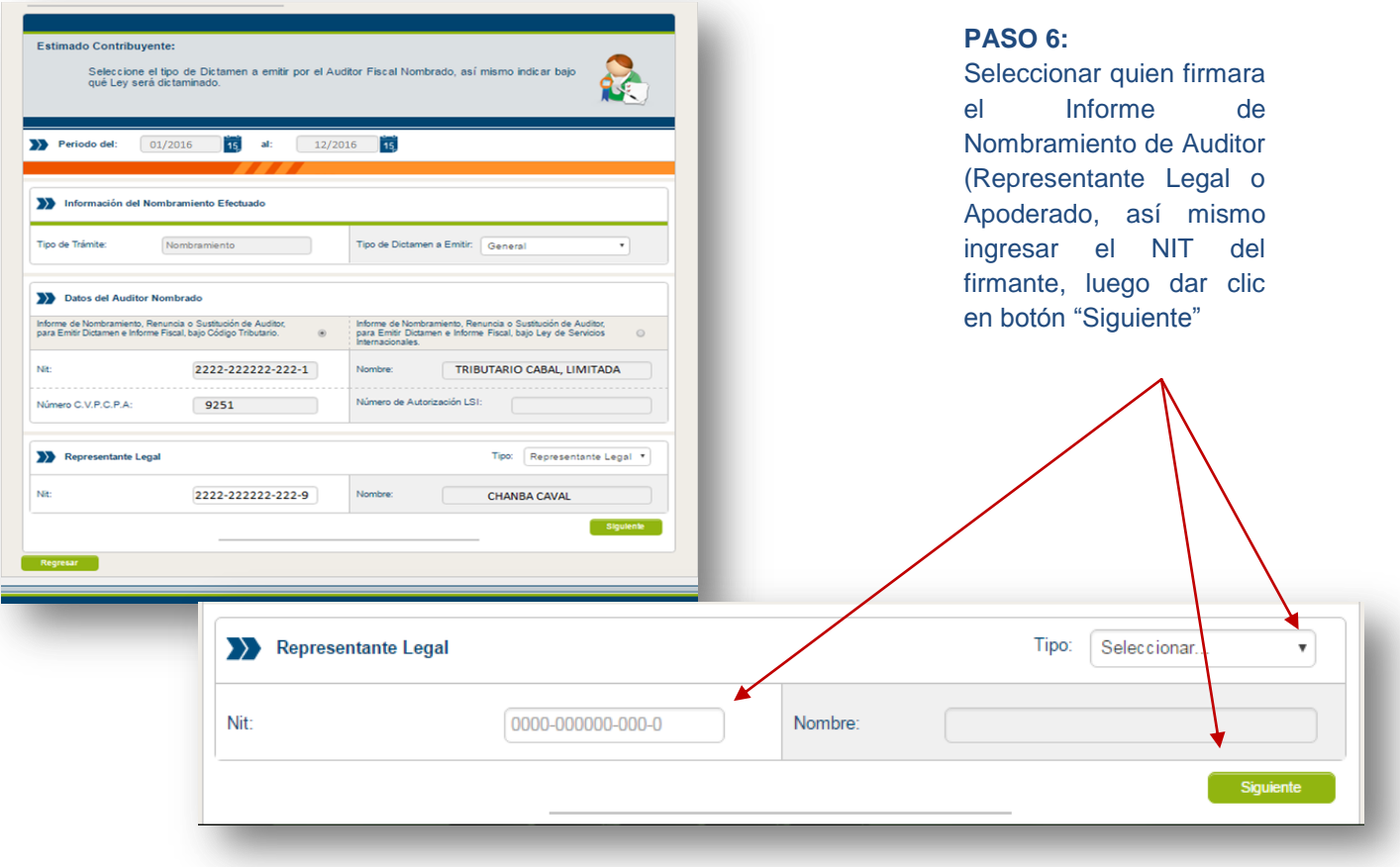

### **NOTA:**

Los pasos antes descrito se utilizaran cuando el Contribuyente se Dictamine bajo los requisitos establecidos en el artículo 131 del Código Tributario y/o Ley de Servicios Internacionales, es de aclarar que si el contribuyente está obligado a dictaminarse bajo ambas Normativas, el Informe de Auditor se deberá realizar de manera individual, dependiendo de la selección mostrada en el paso 5.

Por ejemplo: Si el contribuyente está obligado a presentar Informe de nombramiento para Código Tributario y Ley de Servicios Internacionales, y este decide presentar primero el de Código Tributario, el contribuyente seleccionara la opción correspondiente y concluirá los pasos a seguir hasta su presentación; luego deberá repetir los pasos para la presentación del informe bajo Ley de Servicios Internacionales, presentando dos Informe uno por cada Normativa Legal.

### **CAMPOS A LLENAR DE ACUERDO AL TIPO DE DICTAMEN Y NATURALEZA SELECCIONADA EN EQUIPO DE TRABAJO.**

### **EN EL CASO DE PERSONA JURIDICA**

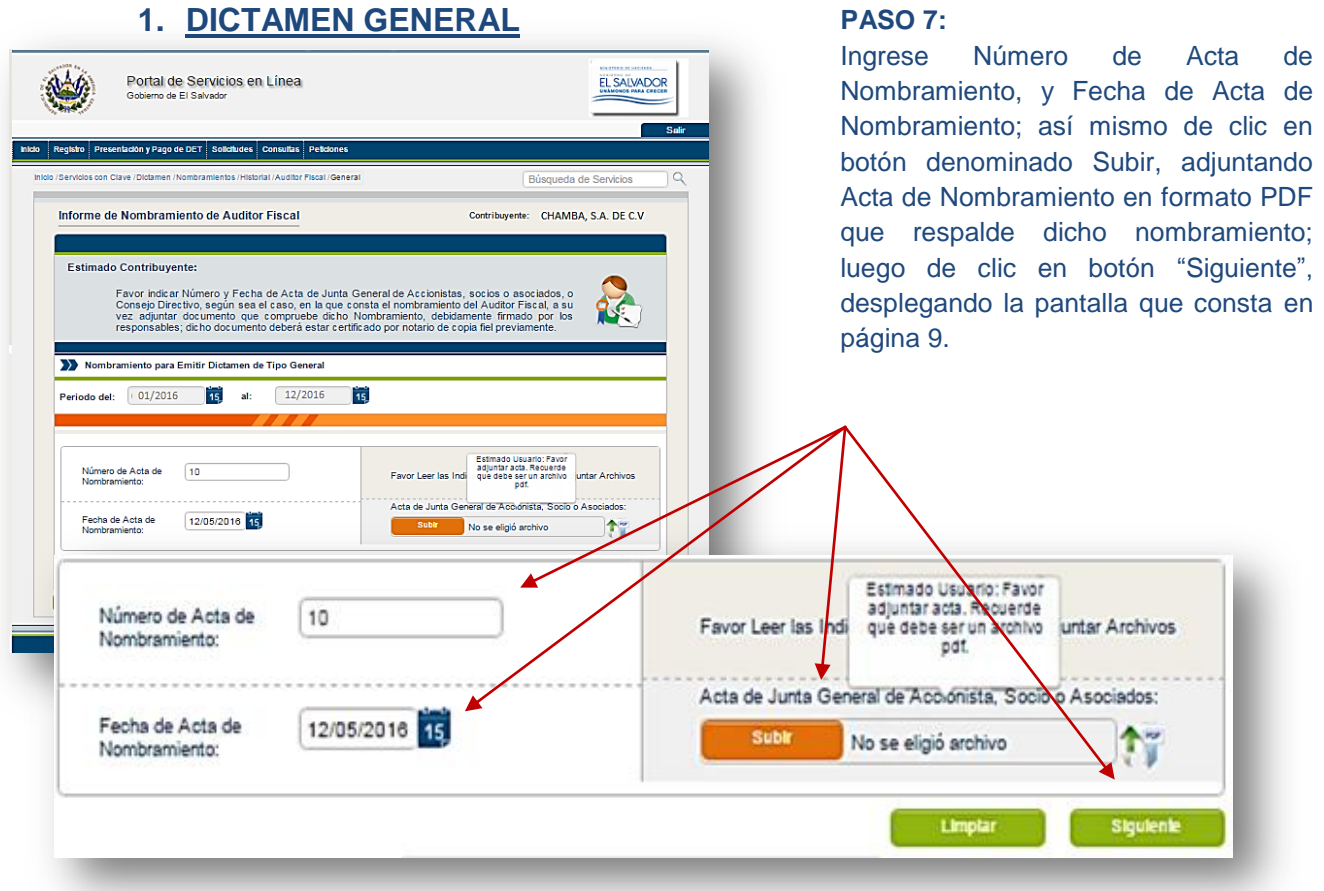

**NOTA IMPORTANTE:** Si en un mismo acto se realizó el acuerdo de Liquidación, Fusión o Transformación descritas en los pasos 7-A, 7-B y 7-C, según corresponda, y en dicho acto se realizó también el nombramiento de Auditor, el archivo en formato PDF deberá ser subido en ambas casillas habilitadas para cada fin.

# **2. DICTAMEN DE DISOLUCIÓN O LIQUIDACIÓN.**

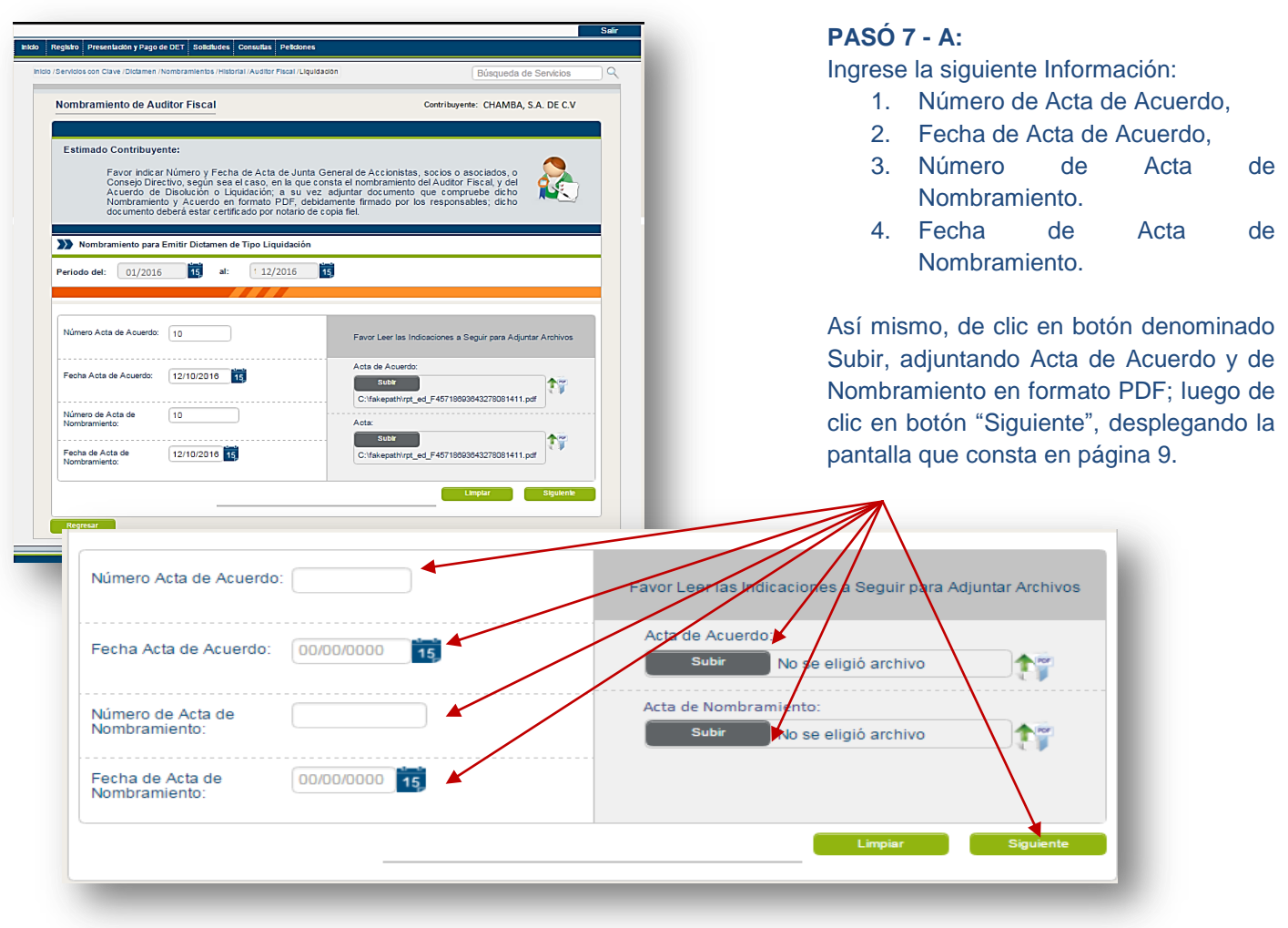

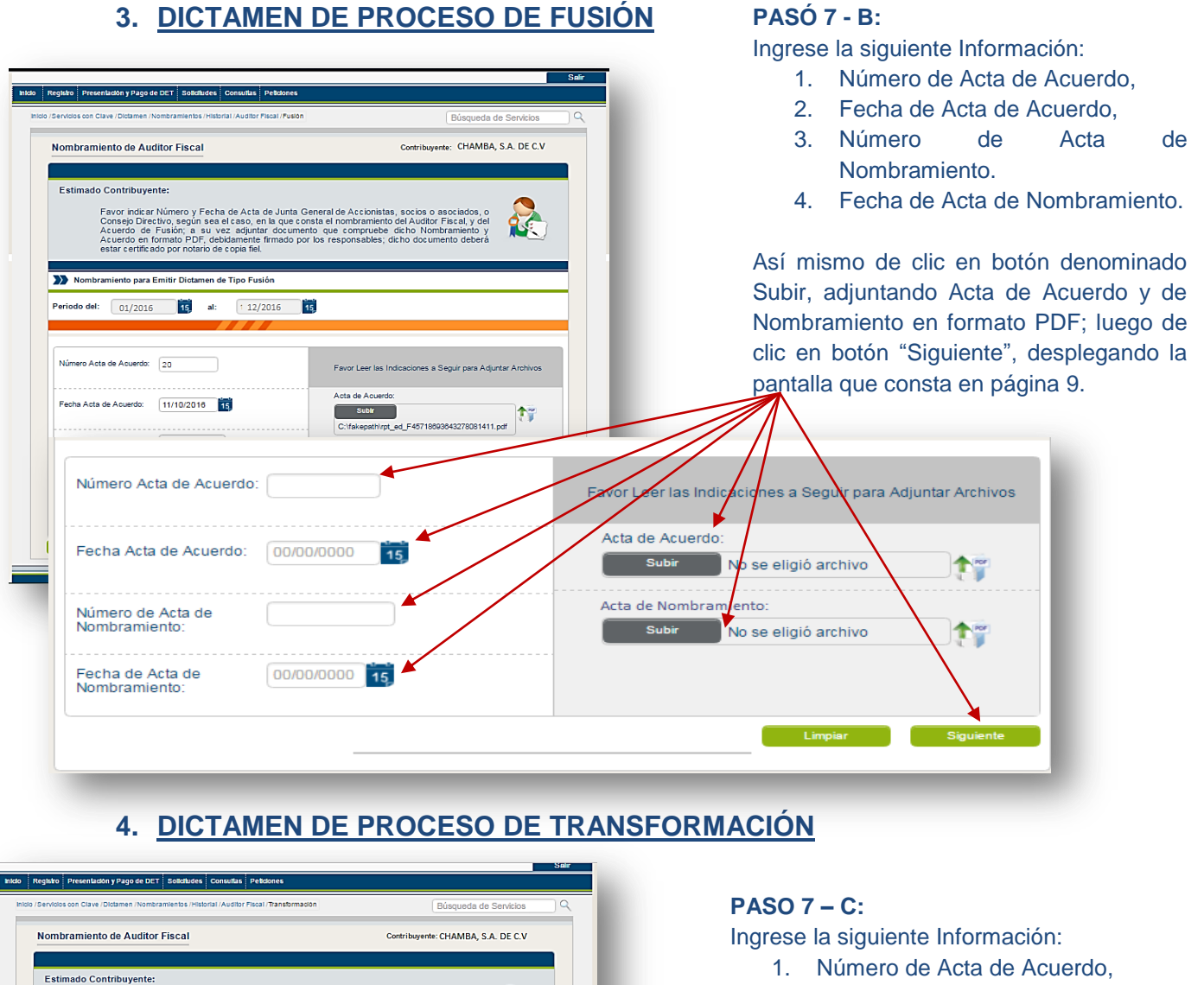

- 2. Fecha de Acta de Acuerdo,
- 3. Número de Acta de Nombramiento.
- 4. Fecha de Acta de Nombramiento.

Así mismo de clic en botón denominado Subir, adjuntando Acta de Acuerdo y de Nombramiento en formato PDF; luego de clic en botón "Siguiente", desplegando la pantalla que consta en página 9.

#### Acta de Acuerdo: Fecha Acta de Acuerdo: 22/10/2016 15 Subline and the Subline of the Subline of the Sub-竹 C:\fakepath\rpt\_ed\_F45639999103937392034<br>(1).pdf Número de Aota de<br>Nombramiento:  $30$  $Subl$ **TY** Fecha de Acta de 22/10/2016<br>No Número Acta de Acuerdo: Favor Leer Is Indicaciones a Seguir para Adjuntar Archivos cta de Acuerdo: Fecha Acta de Acuerdo: 00/00/0000  $15$ **Subir** se eligió archivo No Acta de Nombramiento: Número de Acta de Nombramiento: Subir No se eligió archivo Fecha de Acta de 00/00/0000 15 Nombramiento: iguiente

25

Favor Leer las Indicaciones a Seguir para Adjuntar

Favor Indicar Número y Fecha de Acta de Junta General de Accionistas, socios o asociados, Consejo Directivo, según sea el caso, en la que constan de Muddo de Transformación, a su vez adjuntar documento que compruebe dicho

Nombramiento para Emitir Dictamen de Tipo Transformación Periodo del: 01/2016 15 al: 12/2016 15

Número Acta de Acuerdo: 30

7

### **PARA EL CASO DE PERSONA NATURAL, FIDEICOMISOS, SUCESIONES, SUCURSALES, UDP.**

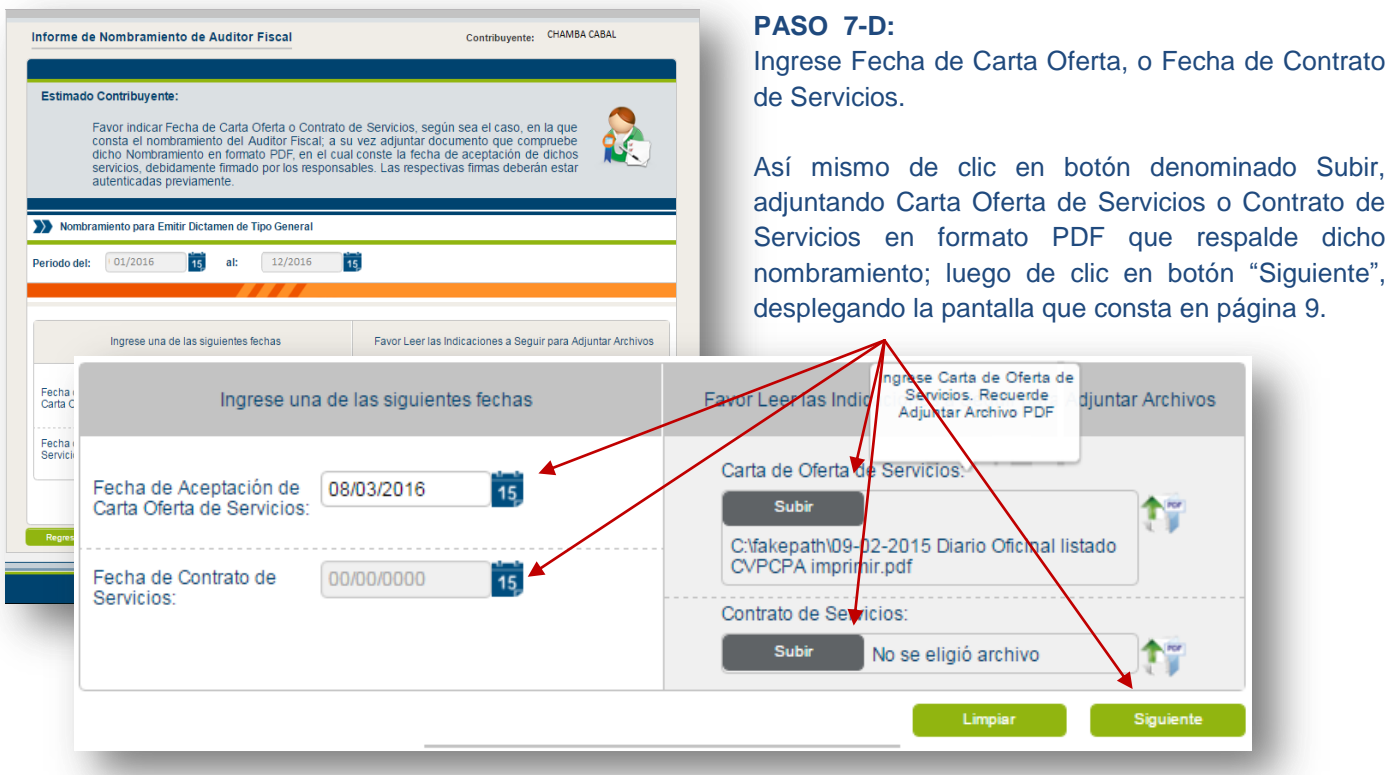

### **EN EL CASO DE PERSONA JURIDICA NO DOMICILIADA**

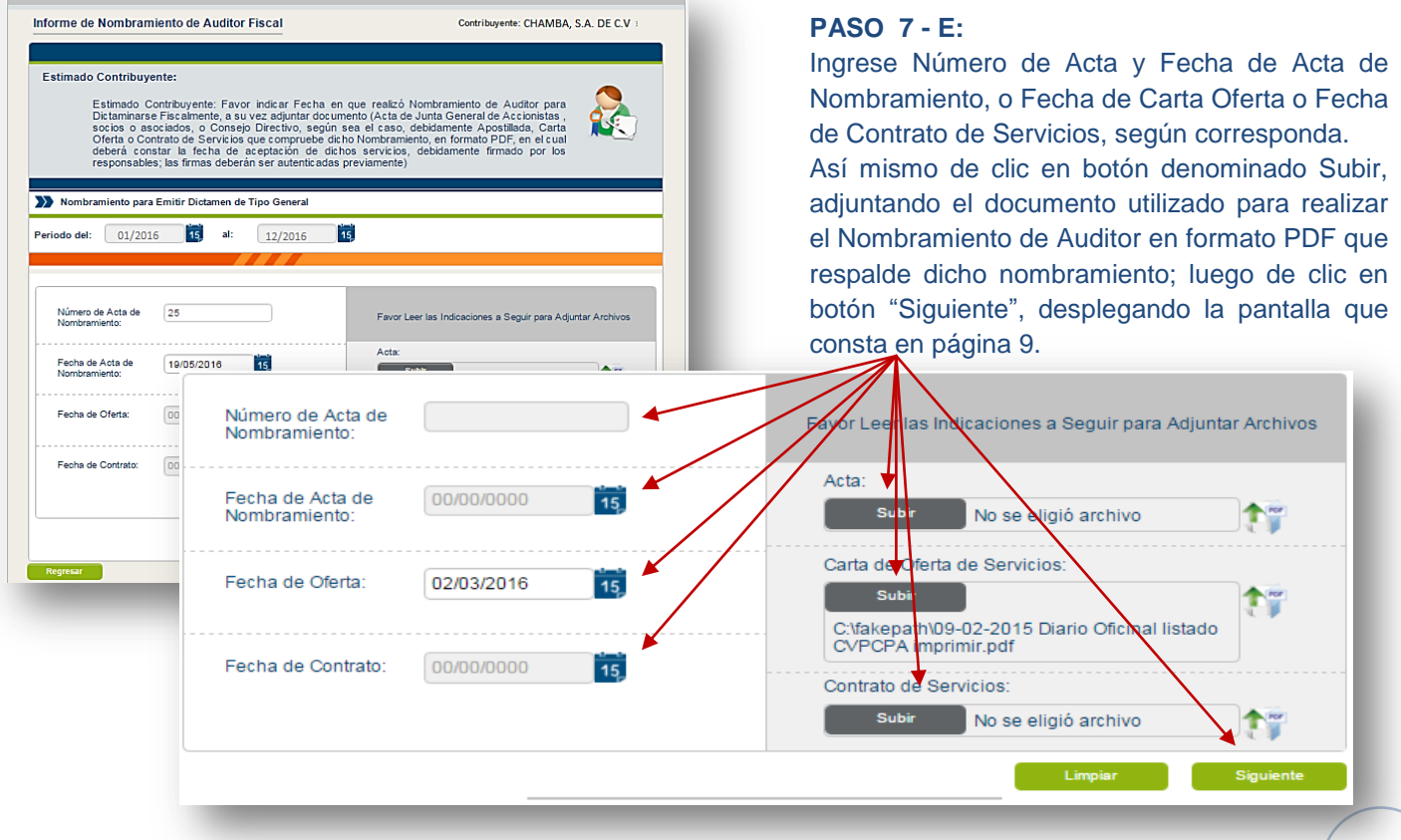

## **PRESENTACIÓN DE INFORME DE NOMBRAMIENTO DE AUDITOR**

### **PASO 8:**

El Sistema mostrará una vista previa del documento del Informe de Nombramiento, identificado con una marca de agua con la palabra "BORRADOR"; una vez revisado los datos, se podrá presentar dicho Informe, dando clic en el botón "Presentar".

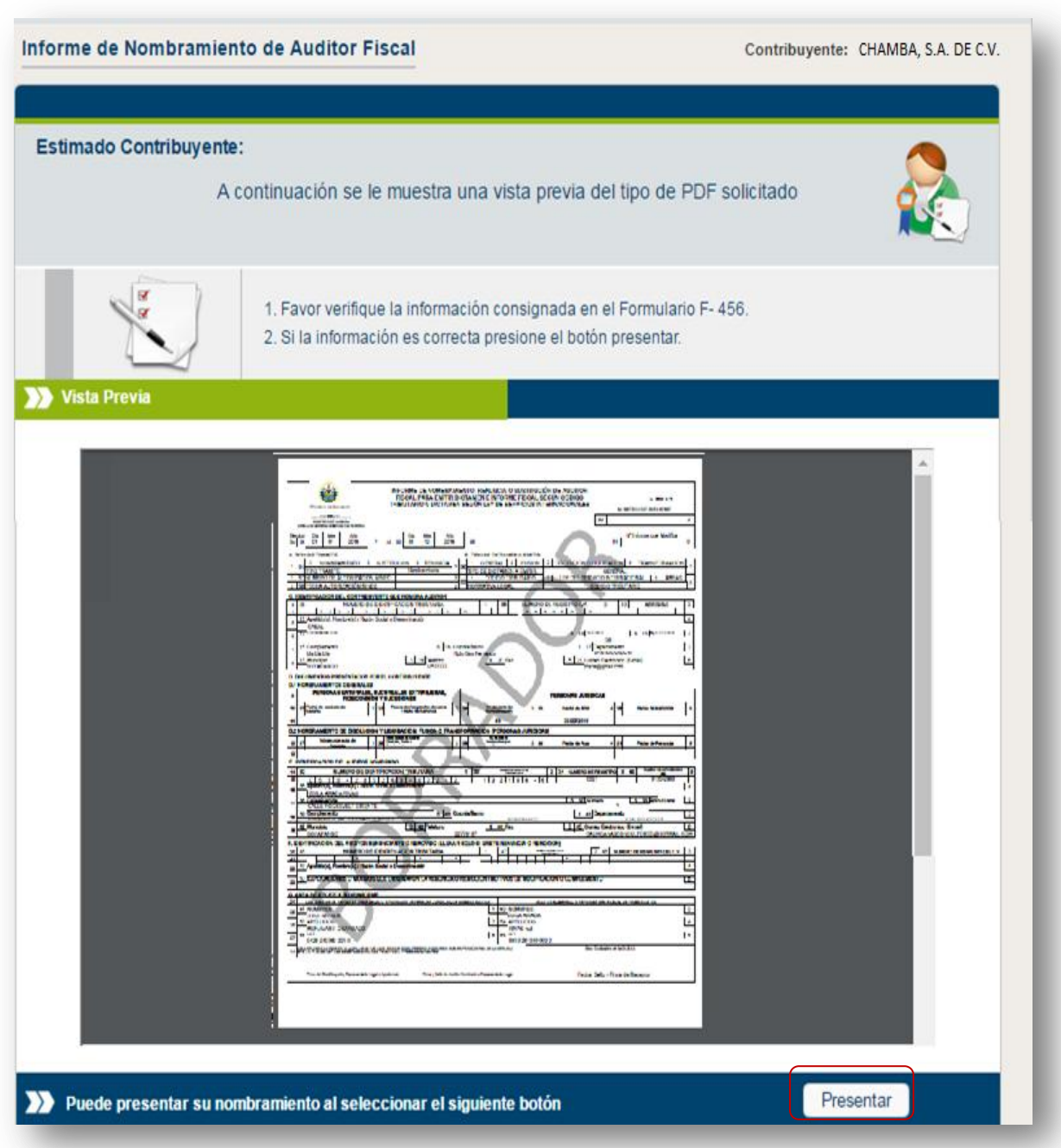

Seguidamente se mostrará el siguiente mensaje de advertencia, preguntando si está seguro de presentar el Informe de Nombramiento de Auditor, dando clic en el botón Aceptar o Cerrar según sea el caso.

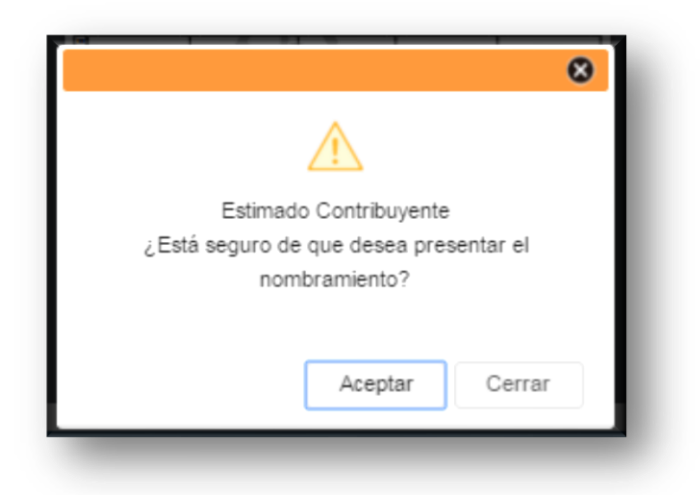

Si presiona el botón "Aceptar", el Sistema muestra el siguiente mensaje indicando que el Nombramiento se guardó correctamente. Dar clic en botón "Cerrar".

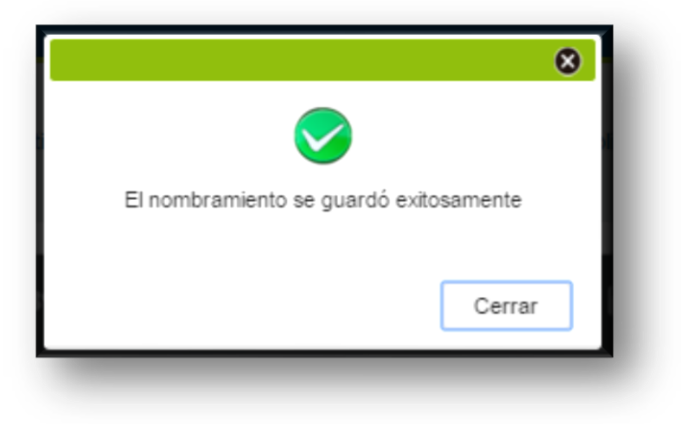

Luego el Sistema muestra el documento final con cada una de las firmas y sellos necesarios, y le permite Guardar e Imprimir el Informe de Nombramiento de Auditor Presentado.

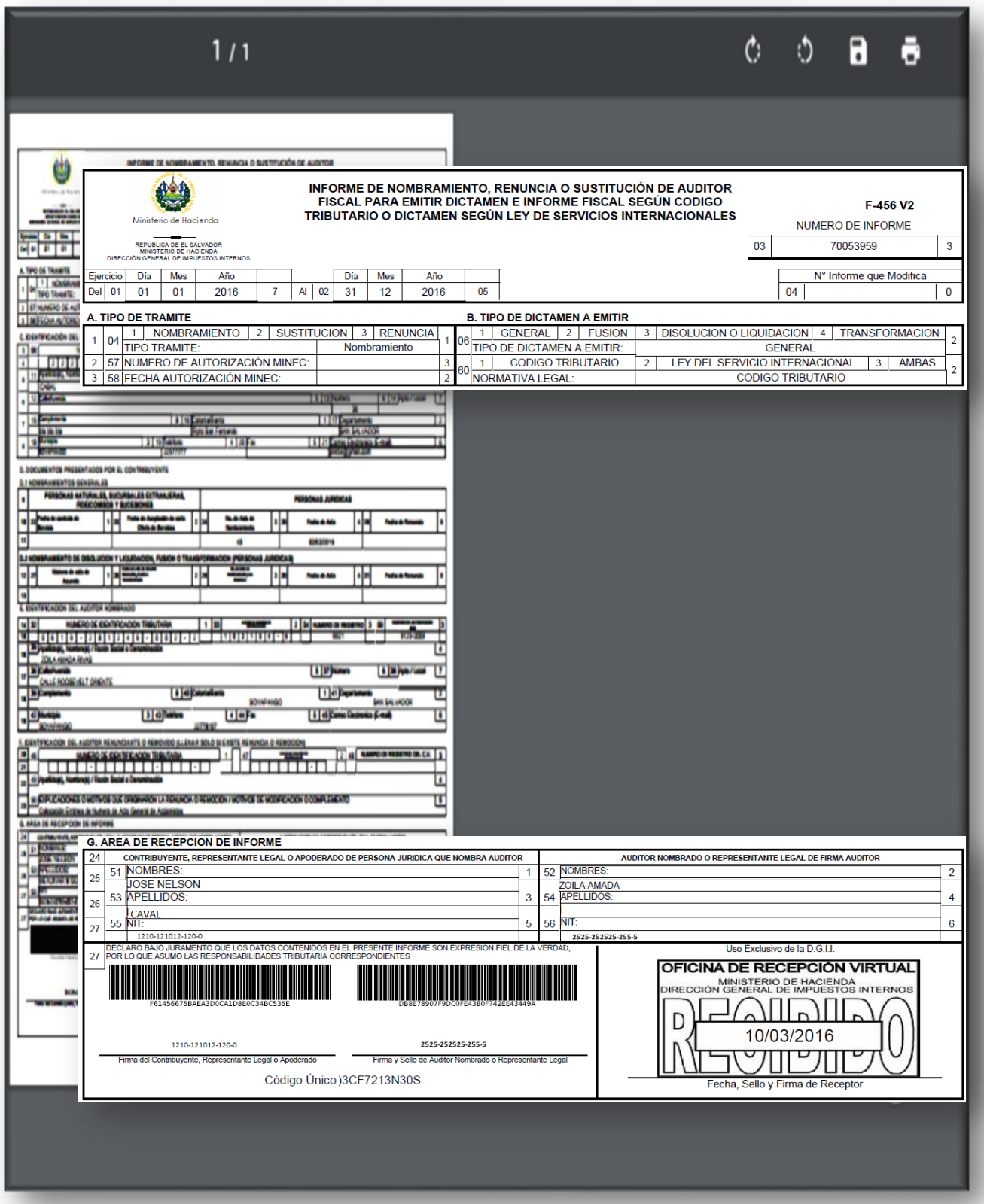

Una vez presentado, se colgará el referido Informe en el Equipo de Trabajo creado, tanto del lado del Contribuyente como del Auditor, en la Opción "Equipo de Trabajo, copia del Formulario F-456 Presentado; pudiendo ser Consultado, Descargado o Impreso las veces que sea necesario por el Usuario, ingresando al icono "Equipo de Trabajo", tal como se muestra en las siguientes pantallas.

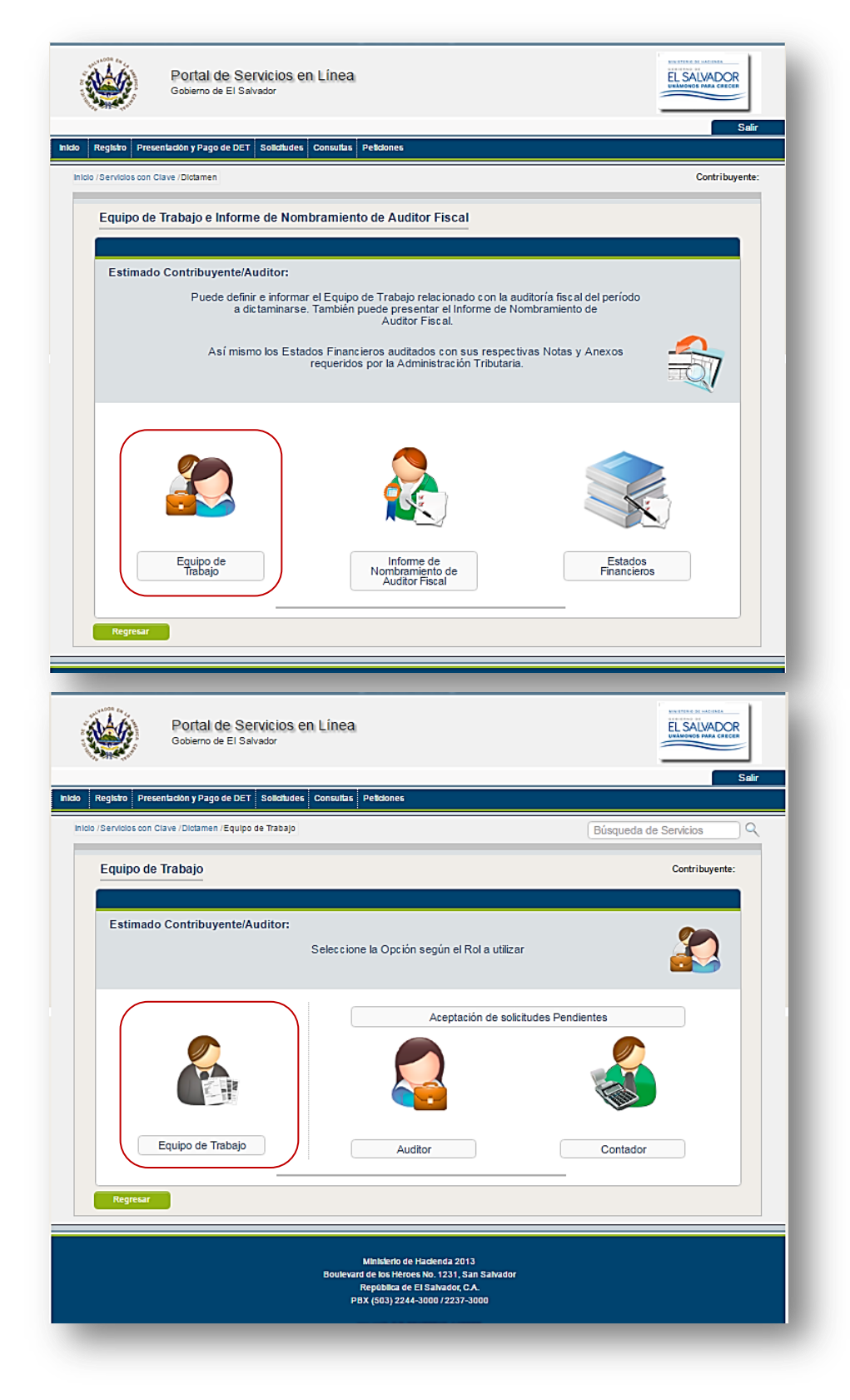

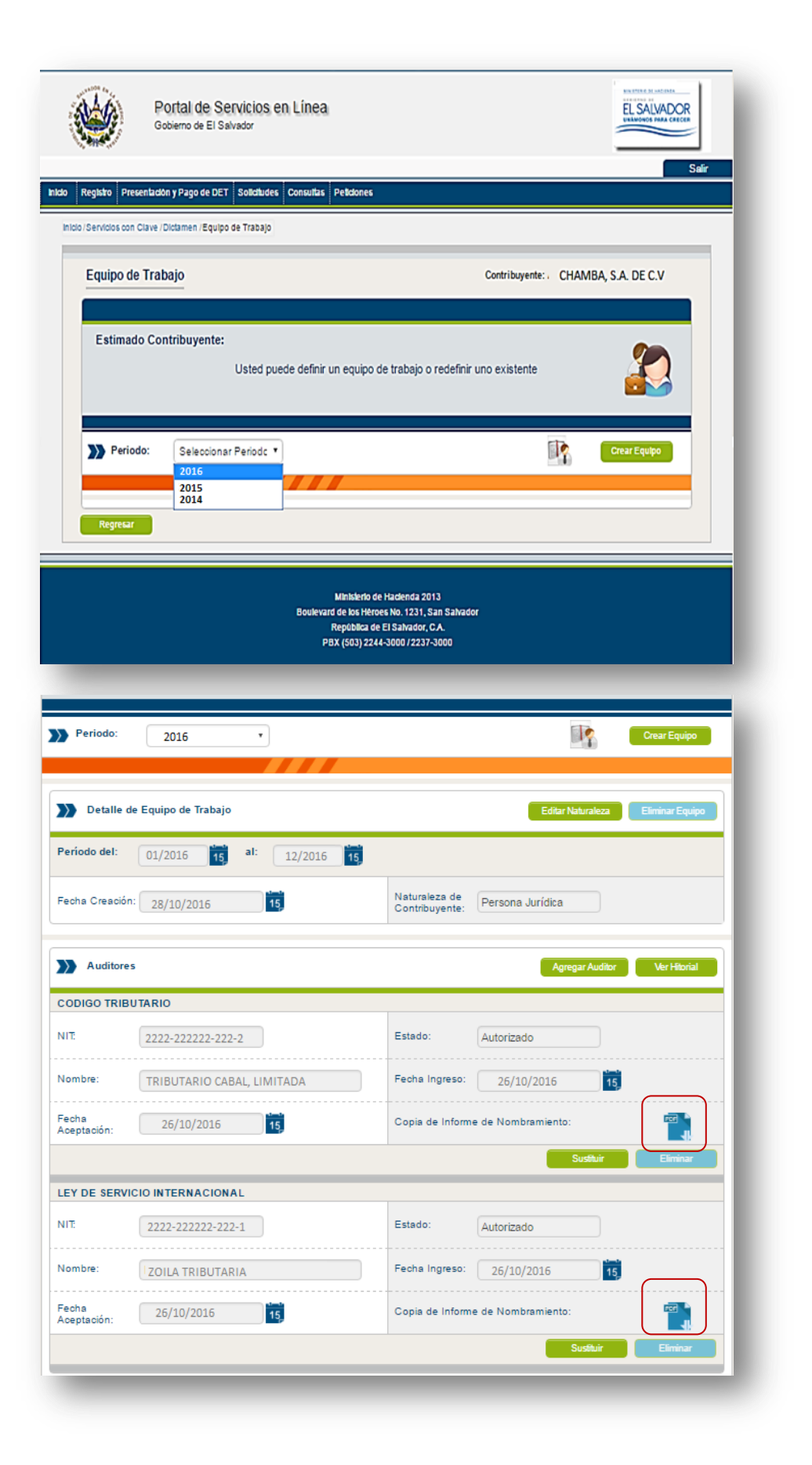